# **Das Internet**

### *In diesem Kapitel:*

- Was ist wo im Internet Explorer?
- Webseiten suchen, öffnen und **betrachten**
- Zu Ihren Lieblingswebseiten **zurückkehren**
- **Zu einer bestimmten Webseite gehen**
- **Ihre Startseite festlegen**
- **Im Internet suchen**

**5**

- **Webseiten speichern**
- **Popupfenster kontrollieren**
- **RSS-Feeds lesen**
- **Einstellungen übertragen**
- **Inhalte aus einer Webseite kopieren**

Ob als Internet, Netz oder Web bezeichnet und ob geschäft-<br>
lich, privat, zum Forschen, Kommunizieren oder Einkaufen verwendet – vielen dient das Web als Tor zur Welt. Diese Erkenntnis hat die Entwickler von Windows Vista dazu inspiriert, den Übergang von Computer zu Web so einfach wie möglich zu machen. Ein wichtiger Bestandteil dieses Konzepts ist der Internet Explorer, der Ihre Ausflüge ins Internet zu einem sicheren und ungetrübten Erlebnis werden lässt.

Wenn Sie den Internet Explorer aufrufen, wird zuerst einmal Ihre *Startseite* (oder *Startseiten*) angezeigt – meist eine Seite mit allgemein nützlichen Informationen oder Features. Sie können aber natürlich auch mit wenigen Mausklicks eine andere Startseite auswählen. Sie können mehrere Webseiten gleichzeitig in einzelnen Registerkarten öffnen und dann zwischen diesen hin und her wechseln. Wer eine Seite noch einmal besuchen will, kann sie zu seiner Favoritenliste hinzufügen. Sie können Webseiten speichern und dann an andere schicken, Teile daraus kopieren und in Dokumenten verwenden. Sie können sogar Online-Feeds abonnieren, um automatisch neue Inhalte einer Site wie aktualisierte Nachrichten, Terminpläne, Blogs etc. angezeigt zu bekommen.

### **Was ist wo im Internet Explorer?**

Unter Windows können Sie jeden beliebigen Webbrowser verwenden, doch nichts geht über den neuen, verbesserten Internet Explorer, der mit Windows Vista ausgeliefert wird. Er ist leistungsstark, praktisch und benutzerfreundlich. Und

wenn Sie keinen Wert auf den neuen Look legen, können Sie über die *Extras*-Schaltfläche oder die Alt-Taste zur klassischen Oberfläche der vorherigen Versionen zurückkehren.

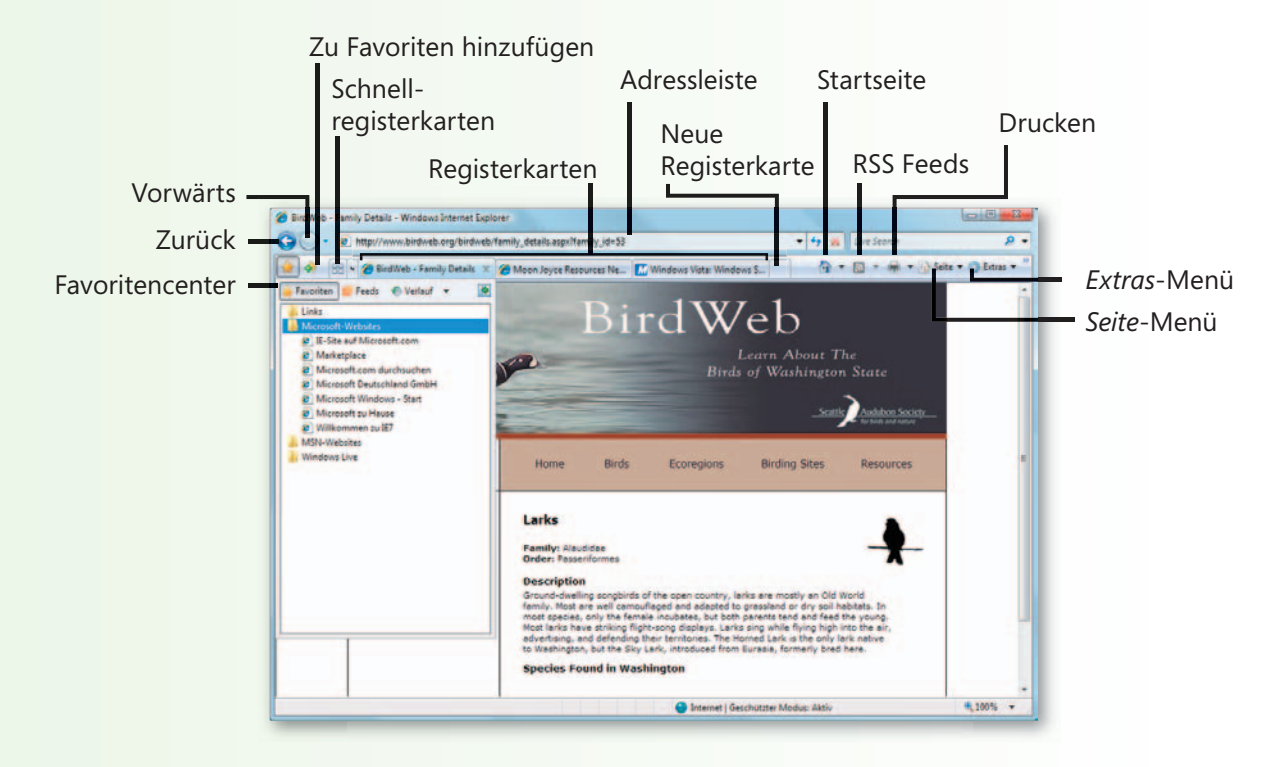

### **Webseiten suchen**

Die Navigation im Internet erfolgt zum größten Teil über *Hyperlinks* (kurz *Links*), die in Webseiten oder Suchergebnissen eingebettet sind. Wenn Sie einen Link anklicken, wird eine Internetadresse an Ihren Webbrowser geschickt, der nach der

#### **Das Internet erkunden**

- **1** Stellen Sie eine Verbindung zum Internet her und starten Sie Internet Explorer.
- **2** Führen Sie eine der folgenden Aktionen durch:
	- Geben Sie im Suchfeld Schlüsselwörter ein und drücken Sie dann die Eingabe-Taste, um in einer neuen Registerkarte eine Liste der Webseiten anzuzeigen, die Ihre Suchbegriffe enthalten.
	- Klicken Sie auf einen Link, um zu einer neuen Seite zu springen.
	- Halten Sie die Strg-Taste gedrückt, während Sie auf einen Link klicken, um die Webseite in einer neuen Registerkarte zu öffnen.
	- Klicken Sie auf die Schaltfl ächen *Vorwärts* oder *Zurück*, um zu einer bereits besuchten Webseite zurückzukehren.
	- Klicken Sie auf die Registerkarte einer geöffneten Webseite, um diese anzuzeigen.
	- Geben Sie in die Adressleiste eine neue Adresse ein. Soll die neue Seite nicht die alte Seite ersetzen, klicken Sie zuerst auf die Schaltfl äche *Neue Registerkarte*.

Website sucht und dann die angeforderte Seite anzeigt. Auf dieser finden Sie dann meist weitere Links, über die Sie weiter verzweigen können.

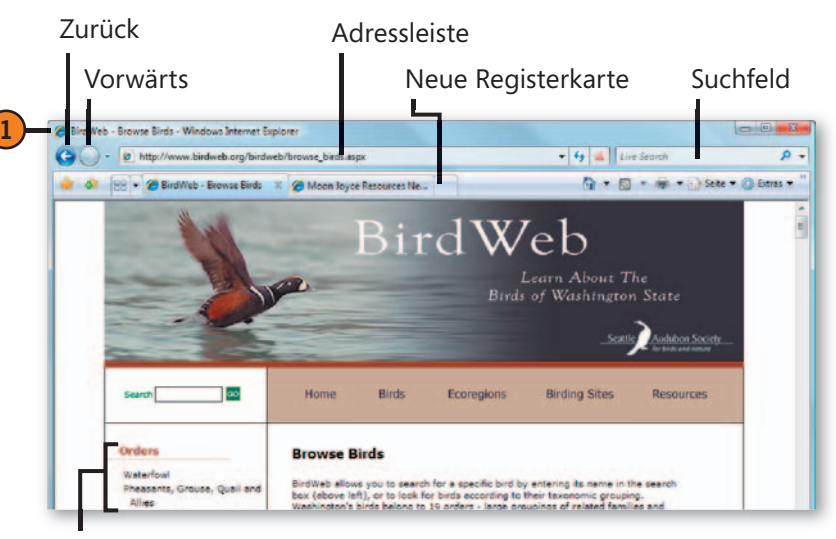

Mit Hilfe von Links zu anderen Seiten wechseln

### **Tipp**

Wenn Sie Internet Explorer über das Startmenü oder die Schnellstart-Symbolleiste starten, wird zuerst die Startseite angezeigt. Wenn Sie jedoch einen Link anklicken, einen Menübefehl aufrufen, ein Suchergebnis anklicken oder eine Internetadresse eingeben, leitet Internet Explorer Sie direkt zu der betreffenden Seite.

### **Mehrere Webseiten öffnen**

Wer je zwischen zwei oder mehr Webseiten hin und her springen musste, wird die neuen Registerkarten zu schätzen

#### **Eine Webseite ansteuern**

- **1** Klicken Sie in Internet Explorer auf *Neue Registerkarte.*
- **2** Geben Sie die Adresse der gesuchten Website ein. Wenn nach ein paar Buchstaben die Adresse in einer Dropdownliste angezeigt wird, klicken Sie auf die Adresse. Wenn nicht, geben Sie die gesamte Adresse an und drücken dann die Eingabe-Taste.

### **Tipp**

Um auf der Webseite statt im Internet zu suchen, klicken Sie auf den Pfeil rechts des Suchfeldes und wählen in der Dropdownliste den Befehl *Auf dieser Seite suchen*.

### **Einen Link verwenden**

- **1** Klicken Sie mit gedrückter Strg-Taste auf den Link.
- **2** Holen Sie die neue Registerkarte durch Anklicken in den Vordergrund.

#### Gewusst wie

Starten Sie mit Internet Explorer eine Suche im Internet. Klicken Sie mit gedrückter Strg-Taste auf einen Link. Kehren Sie zu der Ergebnisseite zurück und klicken Sie ein weiteres Suchergebnis mit gedrückter Strg-Taste an. Öffnen Sie weitere Registerkarten für interessante Ergebnisse und schließen Sie die uninteressanten.

wissen. Öffnen Sie einfach die Webseiten in separaten Registerkarten, wo sie verbleiben, bis Sie sie schließen.

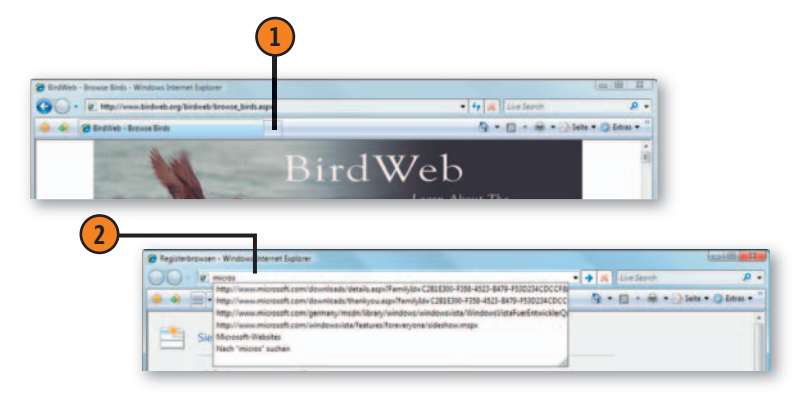

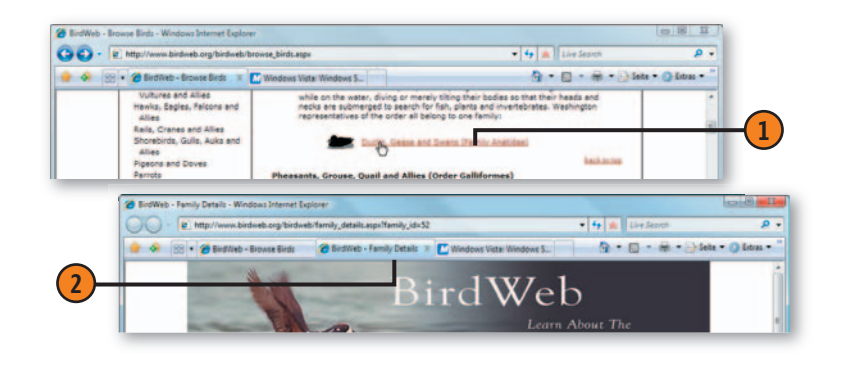

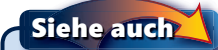

Wie Sie Webseiten ausdrucken, erfahren Sie auf Seite 189.

### **Mehrere Webseiten betrachten**

Zu den interessantesten Verbesserungen, mit denen der neue Internet Explorer aufwartet, gehört die Möglichkeit, mehrere Webseiten in jeweils separaten Registerkarten zu öffnen. Auf

#### **Verschiedene Webseiten betrachten**

- **1** Klicken Sie in Internet Explorer auf eine Registerkarte, um die Webseite anzuzeigen.
- **2** Klicken Sie auf die Schaltfl äche *Schnellregisterkarten*, um alle geöffneten Webseiten einzusehen.
- **3** Klicken Sie auf eine Webseite, um zu der dazugehörigen Registerkarte zu springen.

#### Tipp

Wenn Sie nur einige wenige Registerkarten geöffnet haben, können Sie zum Wechseln der Webseite einfach die Registerkarte anklicken. Eine Liste der geöffneten Webseiten erhalten Sie durch Anklicken des Pfeils rechts der Schaltfläche *Schnellregisterkarten*.

### **Registerkarten aufräumen**

- **1** Haben Sie mehrere Webseiten geöffnet, klicken Sie mit der rechten Maustaste auf eine Registerkarte und wählen dann im Kontextmenü:
- *Schließen*, um die Webseite mitsamt ihrer Registerkarte zu schließen.
- *Andere Registerkarten schließen*, um alle anderen Webseiten und Registerkarten zu schließen.

diese Weise können Sie bei geöffneter Webseite weitere Seiten öffnen und dann schnell und bequem zwischen den Seiten wechseln.

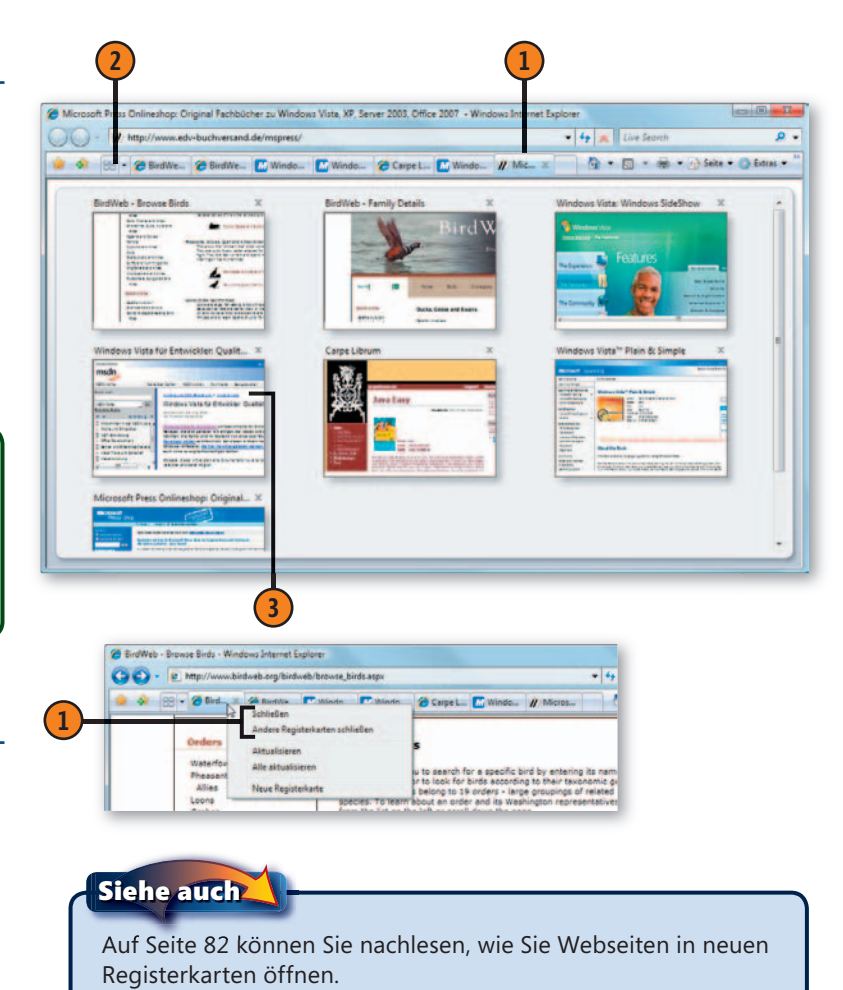

### **Zu Ihren Lieblingswebseiten zurückkehren**

Wenn Sie eine gute Informationsquelle oder Unterhaltungsseite gefunden haben, verschwenden Sie nicht Ihre Zeit damit, die betreffende Site bei Ihrem nächsten Besuch erst umständ-

### **Einen Link auf eine Site speichern**

- **1** Wechseln Sie zu der Site, deren Link Sie speichern wollen. Wenn Sie mehrere Sites als eine Registerkartengruppe speichern wollen, öffnen Sie jede Site in einer separaten Registerkarte.
- **2** Klicken Sie auf die Schaltfl äche *Zu Favoriten hinzufügen* und legen Sie fest, ob Sie die aktive Webseite (Befehl *Zu Favoriten hinzufügen*) oder die gesamte Registerkartengruppe speichern wollen.
- **3** Geben Sie einen Namen für die Site ein oder übernehmen Sie den Vorschlag, sofern vorhanden.
- **4** Wählen Sie den Ordner im Favoritencenteraus, unter dem Sie den Link ablegen wollen.
- **5** Klicken Sie auf *Hinzufügen*.

lich wieder suchen zu müssen. Fügen Sie die Adresse einfach Ihrer Favoritenliste hinzu.

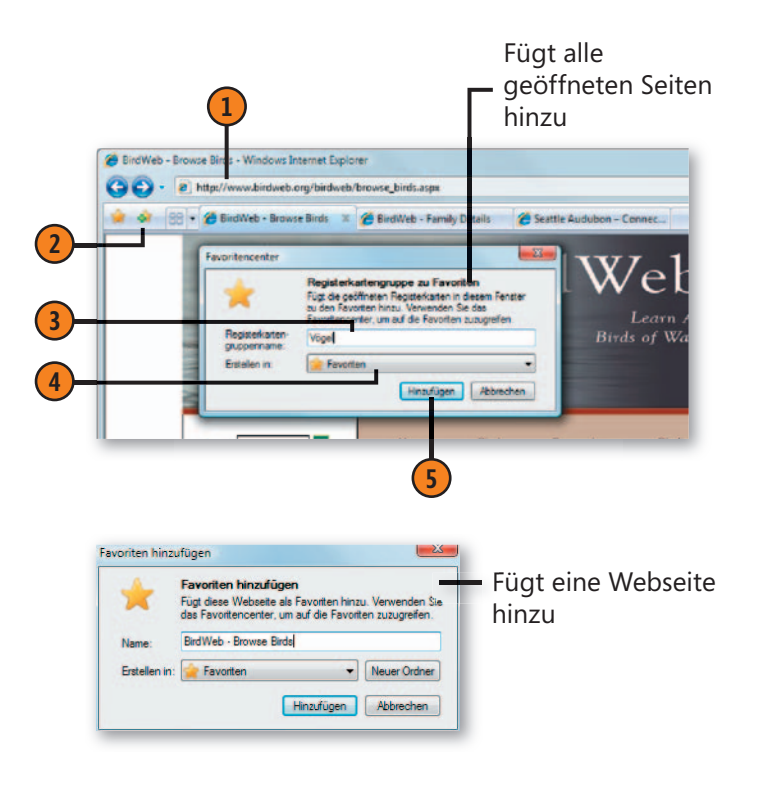

### Tipp

Wenn Sie verhindern wollen, dass andere Benutzer Ihres Computers nachvollziehen können, welche Internetsites Sie kürzlich besucht haben, klicken Sie auf *Extras*/*Browserverlauf löschen* und dann auf *Verlauf löschen*.

### **Das Internet**

### **Zu einer Site zurückkehren**

- **1** Klicken Sie auf die Schaltfl äche *Favoritencenter*.
- **2** Klicken Sie im Favoritencenter ggf. auf die Schaltfl äche *Favoriten*.
- **3** Wenn der Link der Webseite, zu der Sie zurückkehren wollen, angezeigt wird, klicken Sie darauf.
- **4** Wenn sich der Link in einem Ordner befindet und nicht zu sehen ist, öffnen Sie den Ordner, um seinen Inhalt anzuzeigen.
- **5** Um eine der aufgelisteten Webseiten zu öffnen, klicken Sie auf den Link. Um die Webseite in einer neuen Registerkarte zu öffnen, zeigen Sie auf den Link und klicken dann auf die Schaltfl äche *In neuer Registerkarte öffnen*.
- **6** Wenn Sie alle Webseiten in einem Ordner in separaten Registerkarten öffnen wollen, zeigen Sie auf den Ordner und klicken dann auf die Schaltfl äche *In einer Registerkartengruppe öffnen*.

### Tipp

Wenn Sie zu einer Site zurückkehren wollen, die Sie kürzlich besucht, aber noch nicht als Favorit gespeichert haben, klicken Sie im Favoritencenter auf die Schaltfläche Verlauf, um zu prüfen, ob die Site dort aufgelistet wird.

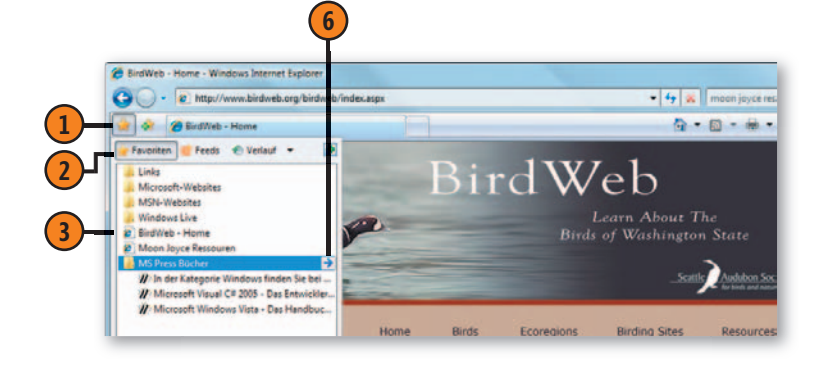

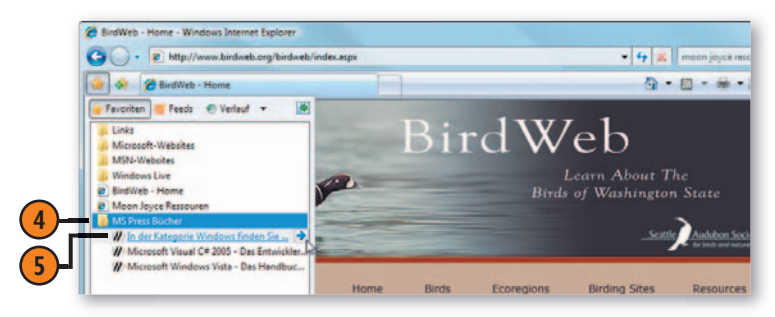

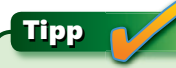

Um ein Element oder einen Ordner im Favoritencenter zu löschen oder umzubenennen, klicken Sie mit der rechten Maustaste auf das Element und wählen dann im Kontextmenü den Befehl *Löschen* bzw. *Umbenennen*.

### **Zu einer bestimmten Webseite gehen**

Internetadressen, die Ihnen nicht in der gewohnten Link-Form begegnen – sondern die Ihnen vielleicht ein Bekannter auf einen Zettel aufgeschrieben hat –, können Sie problemlos als Adresse eintippen. Sie müssen dazu nicht einmal über die

### **Eine Adresse eintippen**

- **1** Klicken Sie in der Adressleiste auf die aktuelle Adresse, um diese zu markieren.
- **2** Geben Sie die neue Adresse ein, die die alte, markierte Adresse ersetzen soll. (Den *http://*-Teil der Adresse können Sie weglassen.)
- **3** Klicken Sie auf die Schaltfläche Wechseln zu oder drücken Sie die Eingabe-Taste. Wenn die Seite in einer neuen Registerkarte geöffnet werden soll, halten Sie die Alt-Taste gedrückt, während Sie auf *Wechseln zu* klicken oder die Eingabe-Taste drücken.

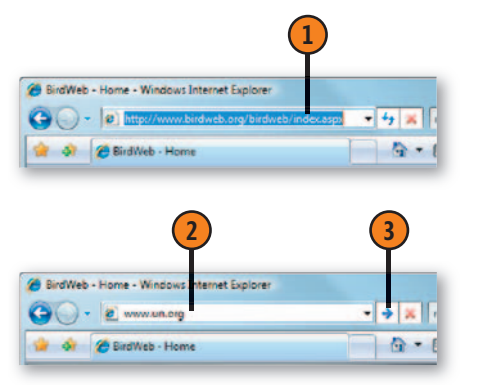

Startseite gehen, sondern können Ihr Ziel direkt anwählen. Verwenden Sie dazu eine der Adressleisten in Internet Explorer,

in der Windows-Taskleiste oder in den Ordnerfenstern.

## Gewusst wie

Geben Sie die ersten Buchstaben einer erst kürzlich verwendeten Webadresse in die Adressleiste ein. Während Sie eingeben, sollte eine Dropdownliste mit Adressen sowie den Namen der in letzter Zeit besuchten Websites eingeblendet werden. Wenn Sie dort fündig werden, wählen Sie die Adresse entweder mit der Maus oder mit der Pfeil unten-Taste in Kombination mit der Eingabe-Taste aus. Werden keine Adressen vorgeschlagen, rufen Sie in Internet Explorer *Extras*/*Internetoptionen* auf und klicken auf der Registerkarte *Inhalte* im Bereich *AutoVervollständigen* auf die Schaltfl äche *Einstellungen*. Aktivieren Sie im Dialogfeld *Einstellungen für AutoVervollständigen* das Kontrollkästchen *Webadressen*. Klicken Sie zweimal auf *OK* und versuchen Sie dann erneut, die Adresse einzugeben.

### Tipp

Die Adressleiste dient nicht nur dem Zugriff auf eine Webseite. Sie können auch die Adresse eines Ordners, eines Laufwerks oder sogar die eines anderen Computers in Ihrem Netzwerk eingeben.

### **Eine oder mehrere Startseiten festlegen**

Wenn Sie Internet Explorer starten, werden Sie automatisch zu Ihrer Startseite geleitet – eine Seite, die Sie vielleicht an Ihre Erfordernisse angepasst haben oder die die von Ihnen benötigten Links und Dienste zusammenfasst.

- **1** Besuchen Sie mit dem Internet Explorer die Seite, die Sie als Startseite verwenden wollen. Wenn Sie weitere Seiten als Startseiten auswählen wollen, öffnen Sie die betreffenden Webseiten in separaten Registerkarten.
- **2** Klicken Sie auf den Pfeil rechts der Startseite-Schaltfläche und wählen Sie in der Dropdownliste den Befehl *Startseite hinzufügen oder ändern*.
- **3** Wählen Sie die gewünschte Option.
- **4** Klicken Sie auf *Ja*.

Sie können auch mehrere Seiten zu einer Startseiten-Registerkartengruppe zusammenfassen. Wenn Sie lieber eine andere Startseite hätten oder die Startseite wieder zurücksetzen wollen, nachdem diese von einem Dienst oder Programm geändert wurde, können Sie mit nur ein paar **Die Startseite(n) auswählen** (1) Mausklicks eine neue Startseite festlegen.

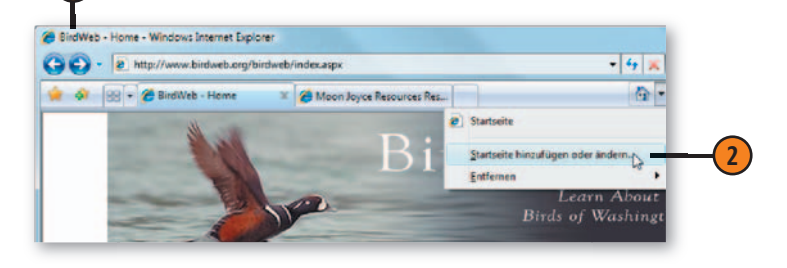

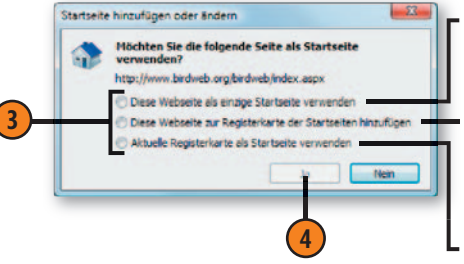

**1**

Die aktuelle Seite wird die einzige Startseite.

Die aktuelle Seite wird zur Registerkarte der Startseiten hinzugefügt und in einer separaten Registerkarte angezeigt.

Die Seiten in den Registerkarten werden zu einer Startseitengruppe zusammengefasst.

### Tipp

Um eine Seite aus der Registerkartengruppe der Startseiten Tipp zu entfernen, klicken Sie auf den Pfeil rechts der *Startseite*-Schaltfl äche, zeigen auf *Entfernen* und klicken in dem eingeblendeten Untermenü auf die Adresse der Webseite, die Sie nicht mehr benötigen.

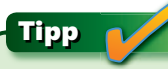

Webinhalte ändern sich häufig. Wundern Sie sich also nicht, wenn Sie die in diesem Buch abgebildeten Webseiten besuchen und ganz andere Inhalte sehen.

### **Im Internet suchen**

Im Internet zu suchen – z.B. nach dem Menüplan des neuen Restaurants, das Sie schon seit Langem ausprobieren möchten –, ist unter Windows Vista ein Kinderspiel. Sie können die Suche von verschiedenen Orten aus starten. Wenn die

### **Anhand von Stichwörtern suchen**

- **1** Klicken Sie in Internet Explorer auf den Pfeil neben der *Suchen-Schaltfläche* und wählen Sie einen Suchdienstaus. Wird der von Ihnen gewünschte Dienst nicht aufgeführt, klicken Sie auf *Weitere Anbieter suchen* und wählen einen auf der angezeigten Webseite aus.
- **2** Klicken Sie in das Suchfeld, geben Sie Ihren Suchbegriff ein und starten Sie die Suche mit der Eingabe-Taste. Wenn die Ergebnisse in einer neuen Registerkarte angezeigt werden sollen, drücken Sie stattdessen Alt+Eingabe.
- **3** Klicken Sie auf einen Link in den Suchergebnissen.
- **4** Führen Sie weitere Aktionen oder Suchen durch.
- **5** Schließen Sie Internet Explorer, wenn Sie die Suche beendet haben.

### Tipp

Damit Sie im Internet suchen können, müssen Sie natürlich mit dem Internet verbunden sein.

Ergebnisliste angezeigt wird, können Sie zu der Seite springen, die die von Ihnen gesuchten Informationen enthält. Und sollten Sie sich geirrt haben, versuchen Sie es mit einer anderen Seite.

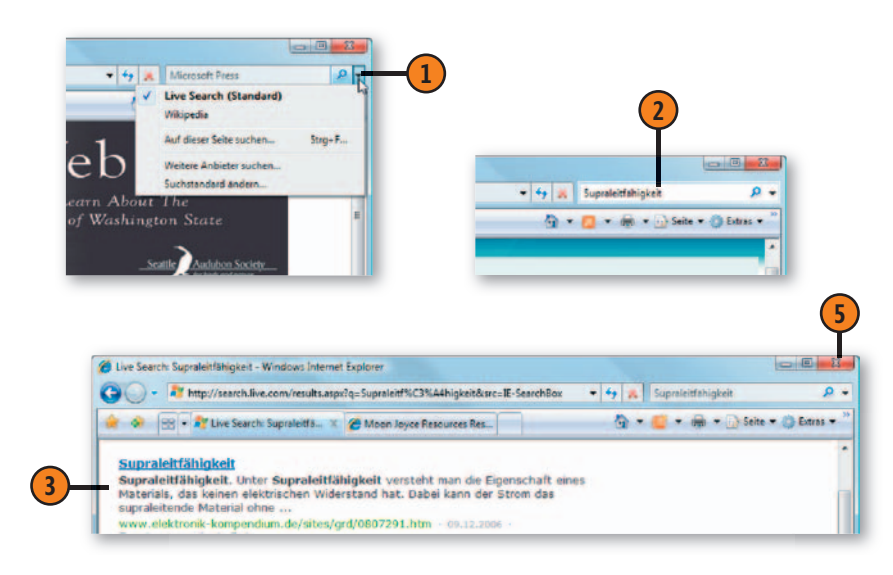

### Tipp

Sie können Ihre Suche auch vom Suchfeld des Startmenüs aus starten, indem Sie nach dem Eintippen des Suchbegriffs die Option *Internet durchsuchen* anklicken. Hierzu steht Ihnen allerdings nur der Standardsuchdienst, den Sie in Internet Explorer eingestellt haben, zur Verfügung.

### **Webseiten speichern**

Webseiten, die Informationen enthalten, die Sie später noch benötigen werden, können Sie auf Ihrem Computer speichern. So können Sie sicherstellen, dass die ursprünglichen Daten verfügbar sind, auch wenn sich die Online-Webseite

#### **Eine Webseite speichern**

- **1** Starten Sie Internet Explorer und stellen Sie eine Verbindung zum Internet her. Gehen Sie zu der Webseite, die Sie speichern wollen.
- **2** Rufen Sie über den Befehl *Seite*/*Speichern unter* das Dialogfeld *Webseite speichern* auf.
- **3** Wenn Sie das Dokument nicht im Standardordner speichern wollen, geben Sie einen anderen Ort an.
- **4** Geben Sie der Datei einen Namen oder übernehmen Sie die Vorgabe.
- **5** Wählen Sie in der *Dateityp*-Dropdownliste, wie Sie die Seite speichern wollen:
	- *Webseite, komplett* speichert den formatierten Text und das Layout und legt alle verlinkten Ressourcen, z.B. Bilder, in einem separaten Ordner ab.
	- *Webarchiv, einzelne Datei* erzeugt eine einzelne Archivdatei, die alle Elemente der Webseite enthält.
	- *Webseite, nur HTML* speichert den formatierten Text und das Layout, aber nicht die verlinkten Ressourcen.
	- *Textdatei* speichert nur den Text.
- **6** Klicken Sie auf *Speichern*.

inzwischen geändert hat. Wie Sie die Seite dabei speichern, beeinflusst, welche Informationen beim Öffnen zur Verfügung stehen. Nach dem Speichern können Sie die Webseite auch an Freunde und Kollegen senden.

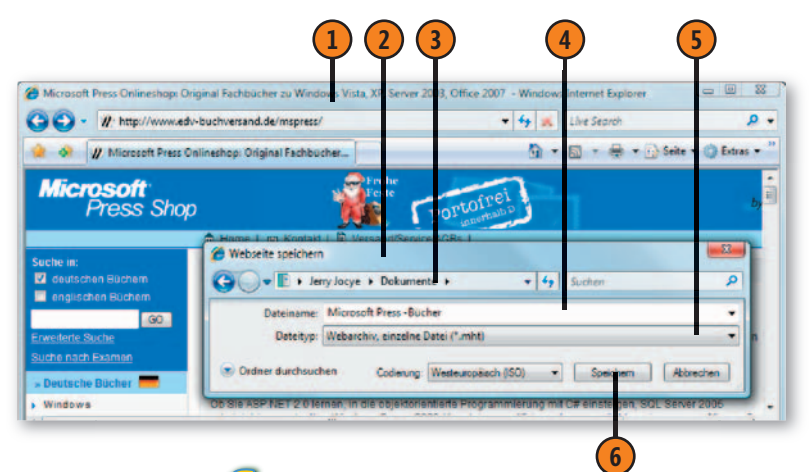

Tipp

Wenn Sie vorhaben, eine Webseite zu versenden, speichern Sie sie am besten als Webarchiv, sodass die einzelne Datei alle Elemente der Webseite enthält.

### Achtung

Manche Elemente einer Webseite sehen wie Text aus, obwohl es sich eigentlich um Grafikelemente handelt. Dies kommt gewöhnlich dann vor, wenn der Webdesigner spezielle Formatierungen vornehmen wollte, die mit normaler HTML-Formatierung nicht zu erzielen waren. Wenn Sie eine solche Seite als *Webseite, nur HTML* oder als Textdatei speichern, gehen diese Informationen verloren.

### **Popupfenster unter Kontrolle halten**

Nervt es Sie auch so, wenn Sie beim Aufrufen einer Webseite mit einer unerbittlichen Flut von Popupfenstern kämpfen müssen, die Ihnen die unnötigsten Dinge verkaufen wollen? Unter Windows Vista können Sie Internet Explorer anweisen,

diese Popupfenster abzuschmettern. Und sollten Sie bestimmte Popupfenster doch sehen wollen, teilen Sie Internet Explorer einfach mit, dass er eine Ausnahme machen soll.

#### **Den Popupblocker einrichten**

- **1** Klicken Sie in Internet Explorer auf die Schaltfläche *Extras*, zeigen Sie auf *Popupblocker* und rufen Sie über den Befehl *Popupblockereinstellungen* das gleichnamige Dialogfeld auf. Wenn der Befehl *Popupblockereinstellungen* grau dargestellt wird (d.h. nicht verfügbar ist), klicken Sie im gleichen Untermenü zuerst auf den Befehl *Popupblocker einschalten*.
- **2** Wenn Sie die Popupfenster einer bestimmten Website zulassen wollen, geben Sie die Adresse dieser Site an und klicken dann auf *Hinzufügen*.
- **3** Setzen Sie die gewünschten Benachrichtigungsoptionen.
- **4** Wählen Sie eine Filterungsstufe:
	- *Hoch* um alle Popups zu blocken.
	- *Mittel* um Popups zu blocken, die nicht explizit durch Klick auf einen Link aufgerufen werden und auch nicht von einer Website stammen, die den Internet Explorer-Sicherheitszonen *Lokales Intranet* oder *Vertrauenswürdige Sites* angehören.
	- *Niedrig* um die meisten Popups zuzulassen.
- **5** Klicken Sie auf *Schließen*.

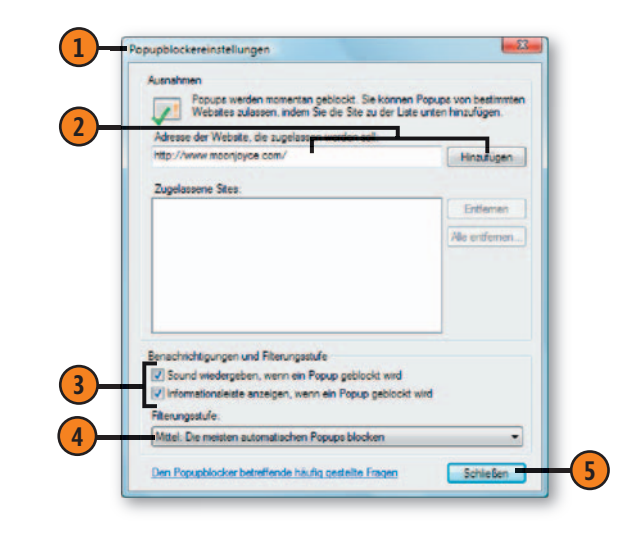

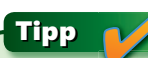

Rufen Sie eine Site, die Sie zur Liste der zugelassenen Sites hinzufügen wollen, zuvor auf, um sicherzustellen, dass es sich um die richtige Site handelt. Wenn Sie danach die Adresse der Website eintippen, um sie in die Liste aufzunehmen, wird direkt nach den ersten Buchstaben eine AutoVervollständigen-Liste mit den zuletzt besuchten Sites angezeigt, aus der Sie die gewünschte Site auswählen können. So lassen sich Tippfehler vermeiden.

### **Das Internet**

#### **Popupfenster steuern**

- **1** Wurden die Popupfenster einer Website blockiert, klicken Sie auf die Informationsleiste.
- **2** Wählen Sie aus dem Menü eine der folgenden Aktionen:
	- *Popups vorübergehend zulassen* um die Popups dieser Website nur während dieser Sitzung zuzulassen.
	- *Popups von dieser Site immer zulassen* um diese Site in die Liste Ihrer Ausnahmen aufzunehmen und ihre Popups immer zuzulassen.
	- *Einstellungen* um den Popupblocker auszuschalten, die Informationsleiste zu verbergen, manuell die Siteadressen hinzuzufügen, die Popups anzeigen dürfen, oder die Filterungsstufe zu ändern (Hoch, Mittel, Niedrig).
	- *Weitere Informationen* um sich darüber zu informieren, wie man mit der Informationsleiste arbeitet.

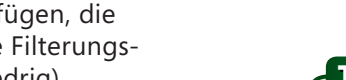

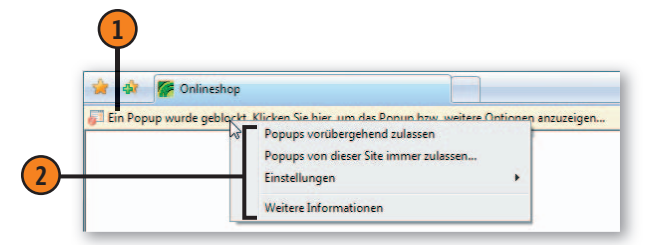

#### Tipp

Der Popupblocker kann entweder alle Popups blockieren oder nur diejenigen, die von Sites stammen, denen Sie laut Ihren Einstellungen nicht trauen. Popups zu blockieren dient nicht nur Ihrer Bequemlichkeit, sondern kann Sie auch vor Eindringlingen schützen, die über Popups bösartigen Code auf Ihrem Computer ausführen oder Ihre persönlichen Daten stehlen wollen.

### Achtung

Die Informationsleiste wird eingeblendet, wenn ein Sicherheitsproblem auftritt, z.B. wenn eine Webseite versucht, eine Datei oder ein ActiveX-Steuerelement herunterzuladen. Um die Sicherheit zu gewährleisten, sollten Sie sicherstellen, dass die Informationsleiste nicht ausgeschaltet ist, und auf die darin eingeblendeten Nachrichten achten.

#### Siehe auch

Wie Sie sich und Ihren Computer gegen Phishing, eine besondere Form von E-Mail-Betrügereien, schützen können, erfahren Sie auf Seite 292.

### **RSS-Feeds lesen**

RSS-Feeds liefern Informationen, die oft von Nachrichten-Websites oder Blogs (Web-Logs) stammen. Diese Informationen stehen zum einmaligen Herunterladen oder zum Abonnieren zur Verfügung. Wenn Sie Abonnent sind, werden Ihnen regelmäßig aktualisierte Informationen auf Ihren Computer gesendet. Die Abkürzung RSS steht übrigens für »Really Simple Syndication« und bedeutet so viel wie »äußerst einfache Veröffentlichung«.

### **Einen Feed abonnieren**

- **1** Gehen Sie in Internet Explorer zu der Website, die den von Ihnen gewünschten RSS-Feed sendet.
- **2** Klicken Sie auf die Schaltfläche Feeds. Diese Schaltfläche ist nur verfügbar, wenn es auf der Website auch RSS-Feeds gibt.
- **3** Entscheiden Sie auf der eingeblendeten Webseite, ob Sie den Feed abonnieren wollen. Wenn ja, klicken Sie auf die Schaltfläche Feed abonnieren.
- **4** Im anschließend angezeigten Dialogfeld können Sie bei Bedarf Namen oder Speicherort des RSS-Feeds ändern.
- **5** Klicken Sie auf *Abonnieren*.

### Tipp

Nicht alle Websites, die RSS-Feeds anbieten, verwenden das hier geschilderte Verfahren. Folgen Sie dann einfach den Anweisungen der Webseite zum Abonnieren des RSS-Feeds.

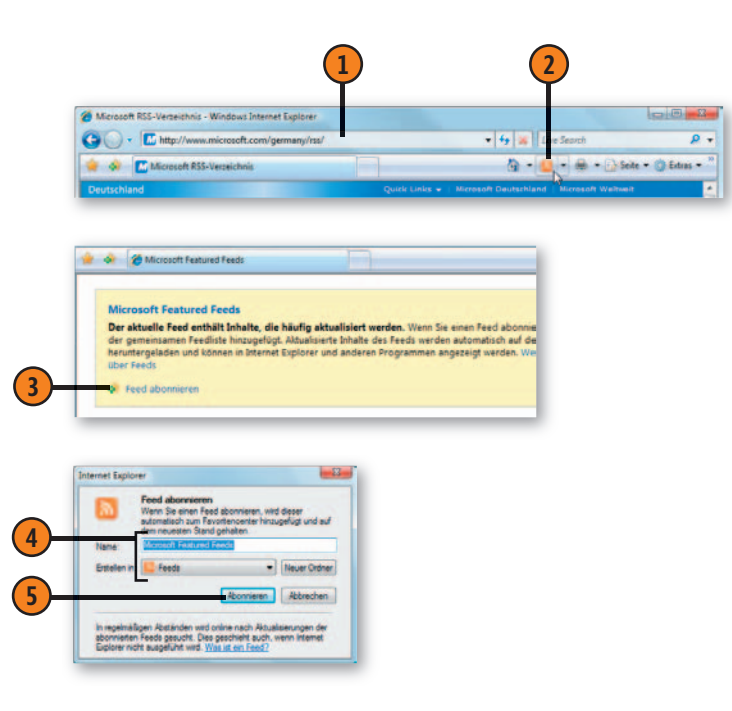

#### **Den Feed lesen**

- **1** Rufen Sie das Favoritencenter durch Klick auf die gleichnamige Schaltfläche auf.
- **2** Klicken Sie auf die Schaltfläche Feeds.
- **3** Klicken Sie auf den Feed, den Sie ansehen wollen.
- **4** Verwenden Sie das Feld *Im Feed suchen* oder andere Tools, um die Sie interessierenden Inhalte im Feed zu fi nden.
- **5** Lesen Sie die Informationen.

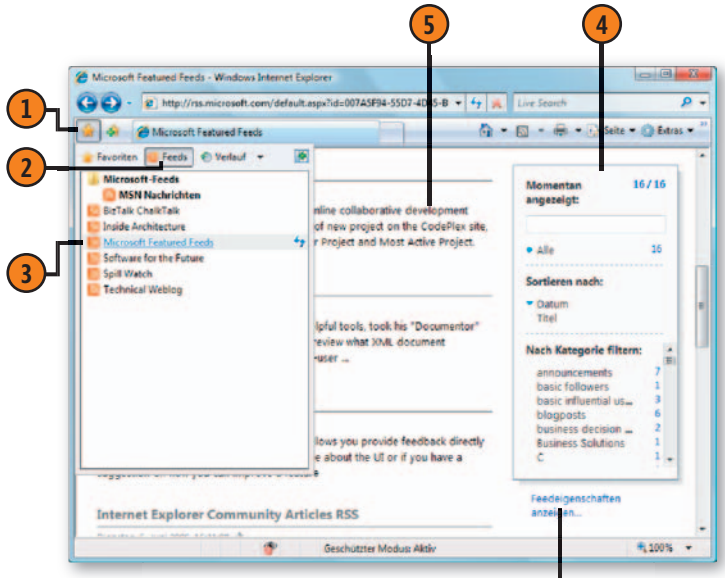

Klicken Sie hier, um die Standardeinstellungen zu ändern, einschließlich des Aktualisierungszeitplans.

#### Gewusst wie

Öffnen Sie das Favoritencenter und klicken Sie auf die Schaltfläche Feeds. Zeigen Sie auf einen RSS-Feed und klicken Sie dann auf die Schaltfläche *Feed aktualisieren* . Klicken Sie nun auf den Feed. Beachten Sie, dass nur die neuesten Informationen angezeigt werden.

### **Tipp**

Internet Explorer ist nur einer von vielen verschiedenen RSS-Lesern. Sie können zum Lesen auch eine RSS-Minianwendung in der Sidebar oder ein ganz anderes Programm verwenden. Die Liste der RSS-Feeds, die Sie in Internet Explorer abonniert haben, sollte auch in allen anderen RSS-Feed-Lesern zur Verfügung stehen.

### **Einstellungen übertragen**

Wenn Sie mehr als einen Computer verwenden oder mit mehreren Browsern im Internet recherchieren, müssen Sie deswegen die Liste Ihrer Lieblingswebsites nicht mehrmals anlegen. Sie müssen auch nicht die ganzen Registrierungs-, Anmeldungs- und Personalisierungsdaten kopieren, die

### **Informationen speichern**

- **1** Starten Sie Internet Explorer auf dem Computer, dessen Daten Sie übertragen wollen. Rufen Sie mit dem Befehl *Datei*/*Importieren und Exportieren* den Import/Export-Assistenten auf. Wenn die Menüs nicht angezeigt werden, drücken Sie die Alt-Taste.
- **2** Folgen Sie den Anweisungen des Assistentenund geben Sie an,
	- dass Sie Ihre Favoriten exportieren wollen,
	- welchen Ordner Sie exportieren wollen,
	- an welchem Ort die Datei mit den Exportdaten gespeichert werden soll.
- **3** Rufen Sie den Assistenten nach Bedarf erneut auf, um die Cookies und Ihre RSS-Feeds zu exportieren.
- **4** Kopieren Sie die Dateien an einen Ort, auf den Sie von dem anderen Computer aus zugreifen können, z.B. einen freigegebenen Ordner oder einen Wechseldatenträger (Diskette oder USB-Flashlaufwerk).

Siehe auch

Mehr Informationen zu Cookies finden Sie auf Seite 293.

von vielen Websites in Form von »Cookies« (kleine Datensammlungen) auf Ihrem Computer gespeichert werden. Stattdessen können Sie die Cookies und Ihre Lieblingswebsites einfach exportieren und wieder importieren.

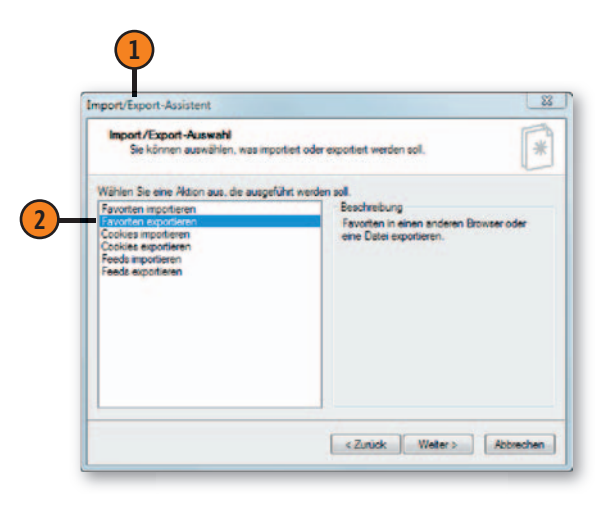

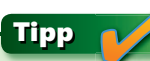

Wenn Sie mit mehr als einem Webbrowser auf Ihrem Computer arbeiten, können Sie mit dem Import/Export-Assistenten die Favoriten (Lesezeichen) und Cookie-Informationen direkt zwischen den Browsern übertragen.

#### **Die Informationen übertragen**

- **1** Starten Sie Internet Explorer auf dem Computer, auf den Sie die Daten übertragen wollen. Rufen Sie mit dem Befehl *Datei*/*Importieren und Exportieren* den Import/Export-Assistent auf. Wenn die Menüs nicht angezeigt werden, drücken Sie die Alt-Taste.
- **2** Folgen Sie den Anweisungen des Assistenten und geben Sie an,
	- dass Sie Ihre Favoriten importieren wollen,
	- an welchem Speicherort sich die Datei mit den zuvor exportierten Informationen befindet,
	- welchen Zielordner Sie verwenden wollen.
- **3** Rufen Sie den Assistenten ggf. erneut auf, um die Cookies und RSS-Feeds zu importieren.

#### Tipp

Wenn Sie die Menüleiste mit der Alt-Taste einblenden lassen, wird die Leiste nur vorübergehend angezeigt. Sobald Sie einen Menübefehl ausgewählt oder eine andere Aktion (z.B. auf eine Registerkarte klicken) ausgeführt haben, wird die Leiste wieder ausgeblendet. Um die Menüs dauerhaft anzuzeigen, klicken Sie auf die Schaltfläche *Extras* und wählen im Dropdownmenü den Befehl *Menüleiste*.

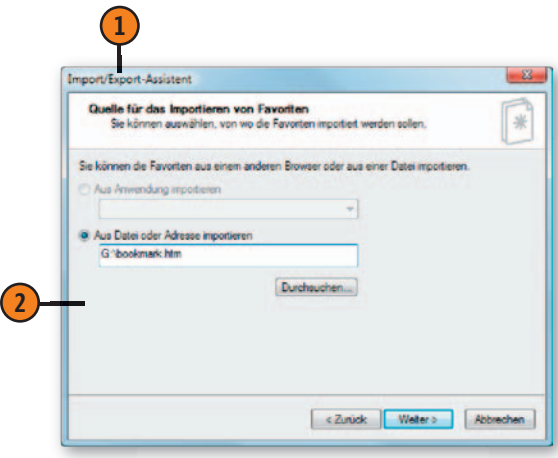

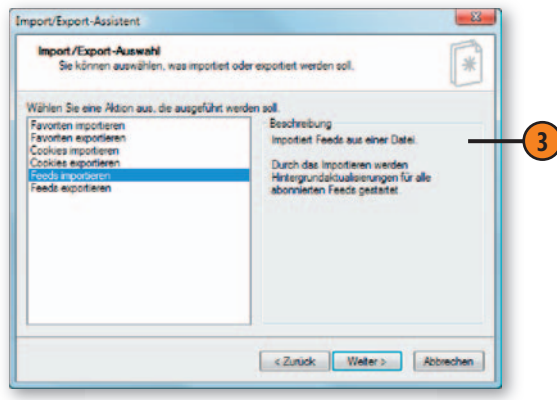

### **Inhalte aus einer Webseite kopieren**

Es gibt Situationen, in denen Sie nur an bestimmten Teilen einer Webseite interessiert sind. Dann sollten Sie auch nur diese Elemente speichern. Wenn Sie Text aus einer Webseite

### **Ein Bild speichern**

- **1** Klicken Sie mit der rechten Maustaste auf das Bild und wählen Sie dann den Befehl *Bild speichern unter*.
- **2** Geben Sie im Dialogfeld *Bild speichern* einen aussagekräftigen Namen, den Zielordner und das zu verwendende Format an.

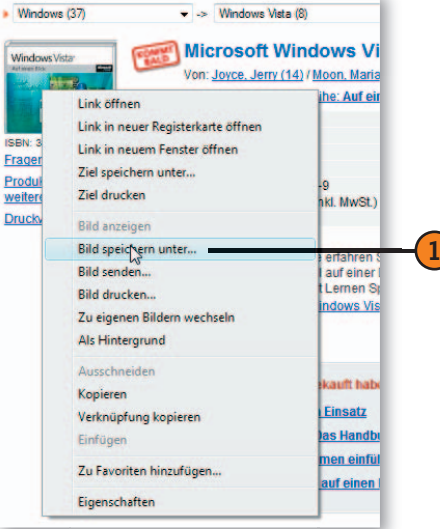

**ISB** 

### Tipp

kopieren, entsteht manchmal das Problem, dass beim Markieren auch andere, nicht erwünschte Elemente mit ausgewählt werden. Kopieren Sie dann alles zusammen in Ihr Textverarbeitungsprogramm und entfernen Sie dort die ungewollten Inhalte. Beachten Sie, dass nicht alle Webseiten das Kopieren ihres Inhalts erlauben.

### Achtung

Achten Sie beim Kopieren von Webseiteninhalten darauf, keine Copyright-Rechte zu verletzen.

### **Einen Text speichern**

- **1** Klicken Sie an den Anfang des zu kopierenden Textes. Sie sehen zwar keine Einfügemarke, aber Internet Explorer merkt sich dennoch, wohin Sie geklickt haben.
- 2<sup>2</sup> Ziehen Sie die Maus über den Text, den Sie kopieren wollen.
- **3** Kopieren Sie den Text mit Strg+C.
- **4** Wechseln Sie zu einem Textverarbeitungsprogramm wie WordPad, fügen Sie den Text ein (Strg+V) und speichern Sie das Dokument.

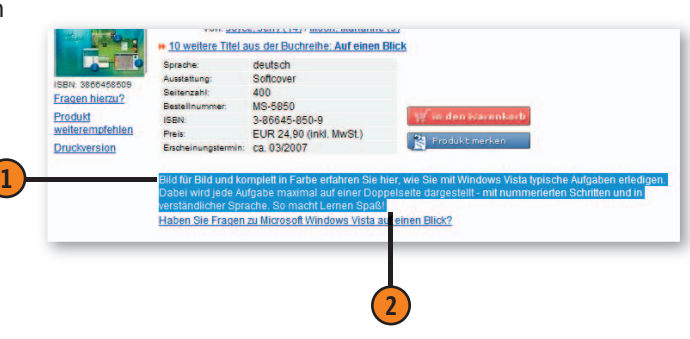